## Installing and Removing DicksEditor

DicksEditor is single document plain text editor that facilitates writing HTML, XHTML, and CSS files. The program exists in a single file, DicksEditor.exe , which may be placed in any folder on your file system. In order to view the documentation as Help from within DicksEditor, you must have access to the Internet. Alternatively, the latest documentation is posted on the web at [http://www.dickinsonian.com/.](http://www.dickinsonian.com/) Another file, Dicks EditorFileStatus.txt, will be created in the DicksEditor folder when you select the restore state option.

Remove DicksEditor from your computer by deleting the two mentioned files.

Comments and suggestions may be sent to dick@dickinsonian.com.

- (1) Title bar shows the file name of the document.
- (2) Asterisk indicates that the document is modified.
- (3) Movable blue colored vertical column guideline.
- (4) Main menu bar.
- (5) Four tool bars can be relocated.
- (6) Line numbers have yellow background.
- (7) Marked text has yellow highlighting.
- (8) Red colored line guides and selected text with dark blue highlighting.
- (9) Bookmarks give line numbers blue background.
- (10) Status bar displays mouseover menu help.
- (11) Horizontal scroll bar appears whenever word wrapping is disabled.
- (12) Indicator panes display program•s status.

# **DicksEditor Menu Commands**

Here's an example of how to interpret DicksEditor commands.

|File|New| Ctrl+N means that a new document opens after selecting the |File|New| item from the main menu bar, by using the hot key combination Ctrl+N, or by clicking on the  $\Box$ toolbar icon. The most frequently used main menu items are also available on a popup menu that appears after a right mouse button click.

#### **File Menu Commands**

 $|File|New|$  Ctrl+N  $\Box$  Opens a new document named "Untitled" and prompts to save an open modified document. An asterisk follows the file's name in the title bar whenever the document is modified. You may also "Drag and Drop" a file into DicksEditor by clicking on its icon and dragging it into the editor's main window.

 $|File|Open...|$  Ctrl+O  $\mathbb{B}$  Brings up a "File Open" dialog. Select a file to edit and optionally check the dialog's  $x$  Read Only box. Subsequent "File Open" dialogs remember the last file opened and its folder even if you exit DicksEditor and then restart it.

|FileReopen| Ctrl+R Available after a document is modified. Answer "Yes" to reopen the current document, just as it was when last saved. All changes to the document are discarded.

|FILE|Delete| Ctrl+Delete Available only if the document's file is on disk. Prompts to delete the document's disk file but leave it as is in the editor.

 $|F|LE|Save|$  Ctrl+S  $\blacksquare$  Saves the current document to disk by overwriting the existing file with the same path. The asterisk in the title bar is removed.

|FILE|Save As…| Brings up a "File Save As" dialog. The editor's document is saved to disk with the selected name and folder. The asterisk in the title bar is removed.

|File|Close| Prompts to save a modified document. Answer "Yes" to save it to disk, "No" to discard modifications, or "Cancel" to abort closing and keep the document as is. After closing, a new empty document named "Untitled" is created.

 $|File|Open$  in Browser $|$   $\bigodot$  Only available for HTML documents that contain both <html...> and </html> tags. The document opens in the helper program determined by the |View|Settings|Helper Programs|Internet Browser| program setting or the default system browser if none is specified. If the document is modified, a temporary copy is placed on disk and opened in the browser.

 $|File|$ Delete Browser Files (n) The number (n) of temporary disk browser files can accumulate rapidly. By selecting this menu item, all of them are immediately deleted. In any case, they are all deleted when you exit the program. By checking the option at |View|Settings|Requirements|Del Temp Files ASAP|, the previous temporary browser files is deleted before another is created.

|File|Start New Editor| A new instance of DicksEditor opens with an empty document. However, if a file, with a resolvable path, was selected in the document; it is opened in the new editor. For example: If the relative path ../admin/hmsc.css is highlighted, the file hmsc.css opens in a new DicksEditor when that file's path exists relative to the document's folder.

|File|Show in Explorer| Available for files already saved to disk. Opens Windows Explorer and highlights the document's location in the file system.

|File |Compare to Another File| Brings up a "File Open" dialog where the selected file is compared with the editor's document. A suitable comparison program must exist on disk and is determined by the |View|Settings|Helper Programs|File Differencing| setting. Microsoft's Windiff is an excellent program for this purpose.

|File|Open Graphics File| Opens the highlighted graphics file in the helper program determined by the |View|Settings|Helper Programs|Graphics Viewer| setting. For example: In the document, where the relative path ../images/picture.gif is highlighted, the graphics file picture.gif opens in the helper program. The selected but possibly incomplete file path must exist relative to the current document's folder. Microsoft's Paint is a useful program for this purpose.

 $|File|Print...|$  Ctrl+P  $\bigcirc$  Brings up the standard "Print" dialog.

|File|Print Preview| Displays the document in "Print Preview" mode.

|File|Print Setup…| Brings up the standard "Print Setup" dialog.

|File|Page Setup…| Brings up the standard "Page Setup" dialog.

|File|Send| Opens the user's email client with the document as an attached file. The document's file must exist on disk. However, if the document is modified, a temporary disk copy is created and attached to the email.

|File|…list| A list of the "Most Recently Used" files is displayed. The maximum number of files listed is determined by entering a number in the *View/Settings/Display/MRU Files/ setting.*  $|F||E$ xit Alt+F4  $|\mathsf{X}|$  Quit DicksEditor. You'll be prompted to save a modified document.

#### **Edit Menu Commands**

 $|Edit|Undo(n)|$  Ctrl+Z  $\Omega$  Steps a modified document backward to its previous state. The number  $(n)$  in the menu item indicates the remaining number of available "Undo" steps. Revert to the last saved state by repeatedly using the undo command till a beep sounds and (n) disappears. Quickly revert to the last saved state with the File|ReOpen| menu command.

 $|Edit|Redo(n)|$  Ctrl+Y  $\subseteq$  Steps the document forward to a state that existed prior to using the "Undo" command. The number  $(n)$  in the menu item indicates the number of available "Redo" steps. If there are remaining "Redo" steps, they will be lost if the document is subsequently modified. The "Undo" steps will then begin at the last modified state.

 $|Edit|Cut|Ctrl+X \&$  Removes the selected (highlighted) text from the document and places it on the system clipboard. Use the **Edit Undol** command to reverse this change.

 $|Edit|Copy|Ctrl + C$   $\Box$  Copies the selected text to the system clipboard.

 $|Edit| Paste|$  Ctrl+V  $@$  Replaces the selected text with that stored on the system clipboard.

|Edit|Delete| [delete key] Removes the selected text from the document. Reverse this change with |Edit|Undo|.

|Edit|Select All| Ctrl+A Selects by highlighting all text in the document.

|Edit|Paste from LIFO (n)| Ctrl+Shift+V Paste text from a Last-In-First-Out LIFO stack of previous "Cut" and "Copy" operations. The text recovered from LIFO is also copied to the clipboard for subsequent ordinary "Paste" operations. The number (n) of entries that remain in the stack is decremented. The maximum number of stack entries is 10.

The LIFO stack is persistent between documents. This allows you to "Cut" or "Copy" several non-adjacent lines of text and paste then at several different locations in the same or a different documents.

 $|Edit|Find and Mark...| $Ctrl + F$  **A** Opens the "Find and Mark" dialog. Whenever text is$ highlighted, it is copied to the dialog's "Find What" text entry window. A pull-down list of previous "Find What" entries is available. The list is persistent between documents and after closing and reopening DicksEditor.

The search can be limited by checking the following boxes:  $\le$  Match Whole Word and  $\le$ Match Case. Search results can be centered in the editor's main window by checking  $\mathbf{x}$ Scroll to Center. Choose the  $\blacksquare$  Up or  $\square$  Down radio button to set the search direction. Pressing the Find Next button locates the next occurrence of the search text. Whenever the search extends beyond the top or bottom of the document, you'll be prompted to search the remainder of the document. The "Find" dialog can remain open while editing continues even if a different document is opened. The dialog's last screen position is remembered during subsequent invocations and it may be moved outside of the editor's main window.

The Mark All button highlights all occurrences of the "Find What" text with a yellow background. This yellow highlighting is persistent until a new Mark All selection occurs. Highlighting is disabled when a new document is loaded, but can be reinstated. The yellow highlighting is toggled on/off with the  $\frac{dP}{dQ}$  toolbar icon, or by the |View|Mark Highlight menu item. It is disabled temporarily by pressing the [esc key].

|Edit|Replace…| Ctrl+H The "Replace" dialog works like the "Find and Mark" dialog when searching for text. Additionally, it has a "Replace With" text entry window. A pulldown list of previous "Replace With" entries is available and is persistent whenever the document is changed and between the closing and reopening of DicksEditor. The Replace button operates only on found text. After the first find, the Replace All button recursively locates and replaces all occurrences till either the top or bottom of the document is encountered. At that point, you are prompted to continue replacing text found in the remainder of the document.

The "Replace" dialog can remain open while editing continues even if another document is loaded. The dialog's last location is remembered during subsequent invocations and it may be moved outside of the editor's main window.

|Edit|Find in Files…| Opens the "Find in Files" dialog. Text highlighted in the document is copied into the dialog's "Find What" text entry window. Enter the specification for file in which to search in the "File Spec" window. The wild cards \* and ? can be employed. For example: \*.htm? means search in files with arbitrary name and a file extensions .htm or .html. Enter the base search folder in the "In Folder" text entry window. Upon opening the dialog, the base folder is set to that for the document. The numerical depth of searched sub folders is entered into the "Sub Folder" window. Modify the search by checking the  $\mathbf{x}$  Match Whole Word and  $\mathbf{x}$  Match Case boxes.

Pressing the Find button opens a "Find in Files" window displaying all of the files in which the search text was found. Each file name is followed by one or more numbers that represent the character offset of the found text. After highlight one of the offset numbers and pressing the Go To button, a new DicksEditor will open with the found text selected in the document of the searched file.

 $|Edit|Bookmarks|Toqgle Bookmark| $Ctrl + B \rightarrow$  Toggles a bookmark on/off for the line$ where the I-beam cursor resides. A bookmark is indicated by the blue background of the line's number and is located along the left edge of the editor's main window. Line numbering is toggled on/off with |View|Line Numbers| menu item, and must be active to see the bookmarks.

|Edit|Bookmarks|Clear Bookmarks| Removes all bookmarks.

|Edit|Hex of Selected Text…| Opens a window that displays the characters that were selected in the document and their hexadecimal representation.

|Edit|Insert a HEX Character…| Opens an "Enter Hex" numerical dialog where you can enter a single character's hexadecimal value. Upon closing the dialog, the new character is inserted at the I-beam cursor. If a single document character was selected, it is replaced with the new character.

## **View Menu Commands**

|View|Toolbar|Edit Toolbar|  $\boxed{D}$   $\boxed{B}$   $\boxed{B}$  Any toolbar may be moved to another location by grabbing and dragging it by the vertical handle at its extreme left end.

 $|V$ iew|Toolbar|HTML Toolbar|  $|2 \n\t\mathbb{E} \otimes \frac{a_2}{\infty}$   $\leftrightarrow$   $\frac{a_1}{\infty}$   $\leftrightarrow$   $\frac{a_2}{\infty}$  Toggles the HTML toolbar on/off.

|View|Toolbar|Display Toolbar|  $\bigcirc \mathbb{B} \equiv \mathbb{B}$  Toggles the Display toolbar on/off.

|View|Toolbar|Locate Toolbar|  $\rightarrow$  3 3  $\rightarrow$  |  $\rightarrow$  Toggles the Locate toolbar on/off.

|View|Status Bar| Toggles the status bar on/off. This bar is located beneath the editor's main window. Dynamic help text, associated with menu items, is displayed in its left side. Appearing next from left to right are several small indicator windows that display the following: (1) Hex color number selected on screen by the color picker. See |View|Color picker|. (2) Indicates whether the document is in "Carriage Return - Line Feed" or "UNIX" format. (3) The number of lines in the document. (4) The number of character bytes that will be in the document's disk file. (5) The line and column of the I-beam cursor. (6) The number of bookmarks.

 $|V$ iew|Line Numbers|  $\frac{25}{200}$  Toggles on/off line numbering that is visible along the left edge of the main editor window.

 $|V$ iew|Collumn Guide $|F|$  Toggles on/off a single vertical blue line extending from the document's top to its bottom. To move the line latterly, set the I-beam cursor at a new location and then toggle the guide line "off" followed by "on".

 $|V$ iew|Line Guide $|\mathbf{F}|$  Toggles on/off a pair of horizontal red outlines that straddle all characters in the line containing the I-beam cursor. In "Word Wrap" mode |View|Word Wrap|, these red outlines straddle multiple screen lines that constitute a single file line.

|View|Read Only| Toggles on/off "Read Only" mode. The background color of the editor's main window becomes gray. The document can't be modified while in "Read Only" mode.

|View|Mark Highlight| Available only if text has been previously marked. Toggles on/off yellow highlighted text set with the "Find Mark" dialog. The dialog is invoked from the |Edit|Find and Mark| menu item. The [esc key] temporarily turns "off" yellow highlighting. Marked text is persistent between documents.

 $|View|Word\;Wap| \geq Toggles$  "Word Wrap" mode. Long lines of text are folded so that all of the document's text can be viewed without horizontal scrolling.

|View|Zoom In| CTrl+[- key] Ctrl+(mouse wheel backward) Increases the editor's font size incrementally up to a maximum of 48 pts.

|View|Zoom Out| Ctr+[+ key] Ctrl+(mouse wheel forward) Decreases the editor's font size incrementally down to a minimum of 6 pts.

|View|Next Bookmark| Ctrl+[right arrow key]  $\mathcal{X}$  Scrolls text so that the next book marked line comes into view. After the last bookmark is encountered, the first or top book marked line scrolls into view. Whenever the *Settings|Display|Scroll to Center| box is checked, book marked lines* are scrolled to mid screen.

|View|Previous Bookmark| Ctrl+[left arrow key]  $\mathcal{X}$  Scroll text so the previous book marked line comes into view. After the first bookmark is encountered, the last or bottom book marked line scrolls into view. Whenever the  $|Setting|Display|Scroll$  to Center box is checked, book marked lines are scrolled to mid screen.

|View|Go to Line…| Opens a numeric entry dialog. Enter the number (one based) of the line to view. The entire line is selected and scrolled into view. If "Line Guides" are turned "on", see |View|Line Guide|, the line's text is left unselected. Whenever the |Settings|Display|Scroll to Center| box is checked, the line appears at mid screen. The line number is remembered between invocations of the dialog.

|View|Go to Offset…| Opens a numeric entry dialog. Enter the byte offset of the character to be selected and scrolled into view. Whenever the **Settings Display Scroll to Center** box is checked, the character appears at mid screen. The character offset is remembered between invocations of the dialog.

|View|Scroll to Cursor| The line that contain the I-beam cursor is scrolled into view even though it may be off screen. Whenever the |Settings|Display|Scroll to Center| box is checked, the line containing the I-beam cursor scrolls to mid screen.

|View|Color Picker| After selecting this menu item, clicking on any area of the screen, even outside of the editor's main window, selects the color at the cursor arrow's tip. The status bar background flashes twice with the color selected. The hex color number is placed on the clipboard and is displayed in the first status bar pane. The hex color value can be pasted into the document from the clipboard.

|View|Get Color from Text| Highlight text containing a color number in a HTML document and then select this menu item. The text's format may be any of the following: #FF000, #f00, Red, RGB(255, 0, 0). When the selection represents a valid color, the status bar background flashes twice with that color. The hex color number is placed on the clipboard and is displayed in the first status bar pane. The hex color value can be pasted into the document from the clipboard.

|View|References|HTML Web Reference – Help…| Opens the Web Page referenced by the URL specified at |View|Settings|Web Sites|Web HTML Help|.

|View|References|CSS Web Reference – Help…| Opens the Web Page referenced by the URL specified at |View|Settings|Web Sites|Web CSS Help|.

|View|References|ASCII Codes…| Opens a window containing the Decimal, Hex, Symbol, HTML Number, HTML Name, and Description of the ASCII characters from number 30 to 255. Values can be "Cut" and then "Pasted" into the editor's document.

|View|References|Loren Ipsum Text,| Opens a window with several paragraphs of ,Lorem Ipsum f text. This Latin-like meaningless text that can be . Cut f and . Pasted f into a HTML document as textual fill without detracting from the page•s layout.

|View|Font Characterists"| Displays information about the editor•s font: Face Name, Character Set, Point Size, Character Spacing, and Font Type.

|View|Settings,| Opens the ,Settingsf dialog that contains the following program options and settings:

Font: Select the font•s , Face Name f, , Point Size f and , Pitch f, fixed or variable, to be used in the editor window. A sample window shows text resulting from your selection. The Tab Width in Characters f can be also set here.

Printer: The ,Point Sizef and whether to include ,File Namef, ,Page #f, and ,Line Numbersf can be checked.

Display: Check boxes for displaying Line Numbersf, whether the document is .Read Onlyf, if 'Word Wrappingƒ is requested, If found text from searches are to be scrolled to mid screen, If 'Marked Textƒ is to be highlighted, and whether the documents options and visible state are to be restored the next time the document is opened are all found here. The number of , MRU Files  $f$ , Most Recently Used, that appears on the  $|F||e|$ ,  $||$  ist  $||$  menu item can be set here.

Requirements: Check the various boxes in order to request .Confirm Unrecoverable f actions with a yes-no-cancel dialog, ,Delete Temp Files ASAPf before another is created (All temporary files are deleted when you exit the editor.), and to .Save the document as a UNIX Text File f by using Line Feeds alone as the end of line character. The default is to end each line in a Carriage Return - Line Feed sequence.

Helper Programs: With the < button, you can search the file system and select the following helper programs: Internet Browserf, File Differencingf, and Graphics Viewerf. When no browser is specified, the system default browser in used.

Web Sites: Insert the web site URLs for , Web HTML Helpf, for example: [http://www.w3schools.com/tags/default.asp,](http://www.w3schools.com/tags/default.asp) and , Web CSS Helpf, for example: [http://reference.sitepoint.com/c](http://reference.sitepoint.com/css)ss .

The 'Settings f dialog•s last location is remembered during subsequent invocations and it may be moved outside of the editor•s main window.

### Format Menu Commands

|Format|HTML Operations|New HTML Document|XTML Strict| Enters the skeleton of a <http://www.w3.org> ,Strict XHTMLf document at the I-beam cursor.

<?xml version="1.0" encoding="UTF-8"?> <!DOCTYPE html PUBLIC "-//W3C//DTD XHTML 1.0 Strict//EN" "[http://www.w3.org/TR/xhtml1/DTD/xhtml1](http://www.w3.org/TR/xhtml1/DTD/xhtml1-) strict.dtd"> <html xmlns="http://www.w3.org/1999/xhtml" xml:lang="en" lang="en">

```
<head>
                <title>An XHTML 1.0 Strict standard template
                </title>
                <meta http-equiv="content-type" content="text/html;charset=utf-8" />
                <meta http-equiv="Content-Style-Type" content="text/css" />
                <meta name="generator" content="DicksEditor" />
                <meta name="author" content="Your Name" />
                <meta name="description" content="Your Content Description" />
                <meta name="keywords" content="Comma Separated Key Words" />
        </head>
        <body>
                <p>Your HTML Strict standard content here
                </p></body>
</html>
```
Selected text is replaced with the skeleton.

|Format|HTML Operations|New HTML Document|XTML Transitional| Enters the skeleton of a <http://www.w3.org> Transitional XHTMLf document at the I-beam cursor. Selected text is replaced with the skeleton.

|Format|HTML Operations|HTML Format| F7 Avaliable only if the document contains the opening and closing HTML tags, <html, > and </ html>. The document is formatted so that all opening and closing tags are indented relative to their level of nesting. Each indent level results from an additional tab character. The screen width of a tab is determined by the |View|Settings|Tab Width in Characters| setting. Whenever a tag indicator  $\langle \langle f \rangle$  or  $\langle f \rangle$  is missing, formatting stops and the unmatched tag indicator is highlighted. When all opening and closing tags are properly paired, the last tag in the document should be </ html> displayed with zero indent. Self-closing tags such as  $\langle \text{img }_{\text{m}} \rangle$  are recognized, not additionally indented, and not matched. All tag names are set to lower case in accordance with the XHTML requirement.

|Format|HTML Operations|HTML Remove White Space| The selected text is compressed by removing all Tabs, Carriage Returns, and by reducing consecutive Space characters (character 32 decimal) to a single Space. If nothing is selected, the entire document is compressed.

|Format|HTML Operations|Insert Table Trace Code| A block of CSS style code is inserted at the cursor. It is best to place this block in the document•s HEAD section. When viewed in a browser, colored borders are placed around all tables and data cells. From outermost to innermost, 3 color the levels are set: (1) [ table = solid red, cells = dashed red ], (2) [ table = solid blue, cells = dashed blue  $\vert$ , and (3)  $\vert$  table = solid green, cells = dashed green  $\vert$ . |Format|HTML Operations|Insert Block|HTML Tag| [insert key] Brings up an ,Insert HTML Tagf dialog. Enter a HTML tag name with or without the brackets  $\leq f$  or  $\geq f$ . A tag is inserted at the I-beam cursor•s location. If nothing was selected, a self-closing tag is inserted. If text was selected, an open tag is placed before the selection and a closing tag is inserted after the selection.

|Format|HTML Operations|Insert Block|Script Block| The following empty script block is inserted at the I-beam cursor or replaces selected text:

<script type="text/javascript"> <!… //--> </script>

|Format|HTML Operations|Insert Block|Style Block| The following empty style block is inserted at the I-beam cursor or replaces any selected text:

<style type="text/css" media="screen">  $\lt$ !-- /\* the following styles are specific to this page \*/ --> </style>

|Format|HTML Operations|Insert Block|Comment Block| The following empty comment block is inserted at the I-beam cursor or replaces any selected text:

<!-- place HTML comment here -->

|Format|HTML Operations |Find Next Tag|  $F2 \leftrightarrow 2$  Avaliable only if the document contains the opening and closing HTML tags, <html…> and </ html>. The next opening or closing HTML tag together with all its content is highlighted. You are prompted to continue from the top of the document after the last tag is found.

|Format|HTML Operations |Find Previous Tag| F3 Avaliable only if the document contains the opening and closing HTML tags, <html…> and </ html>. The previous closing or opening HTML tag together with all its content is highlighted. You are prompted to continue from the bottom of the document after the first tag is found.

|Format|HTML Operations | Find Next Untagged| F4  $\rightarrow$  < Avaliable only if the document contains the opening and closing HTML tags,  $\lt$ html...> and  $\lt$ / html>. All text between the previous closing and before the next opening tag is highlighted. You are prompted to continue from the top of the document after the last untagged text is found.

|Format|HTML Operations | Find Previous Untagged|  $F5$   $\uparrow$  Avaliable only if the document contains the opening and closing HTML tags, <html...> and </ html>. All text preceding the last opening and after the previous closing tag is highlighted. You are prompted to continue from the bottom of the document after the first untagged text is found.

|Format|HTML Operations | Select matching tags| F6  $\rightarrow$  Avaliable only if the document contains the opening and closing HTML tags, <html…> and </ html>. Whenever the I-beam cursor is placed anywhere inside a HTML tag, All characters, including the tag itself, are highlighted between the selected tag and its matching tag. The selected tag may be either an opening or closing tag.

|Format|HTML Operations |ASCII Compatibility…| Checks the entire document for characters that lie outside the decimal range of 32 – 127. Tabs, Carriage Returns, and Line Feed are ignored. When undesirable characters are found, their character offset and hex representation are desplayed in a popup window.

|Format|CSS Basic Block| A basic CSS style block is Inserted at the cursor or alternatively replaces the selected text.

<style type="text/css" media="screen">  $\lt$ !-- /\* the following styles are specific to this page  $\rlap{<}$  /

```
body{
         font-family: Verdana, Helvetica, Arial, sans-serif;
         line-height: 125%;
         width: 1000px;
         margin: 0;
         padding: 0;
         font-size: 16px;
         color: black;
         background-color: white;
}
a:link{
         color: blue;
}
a:visited{
         color: purple;
}
a:hover{
         color: red;
}
a:active{ /* must follow a:hover */
         color: green;
}
-->
</style>
```
it is best to place this CSS block in the Head section.

|Format|CSS Operations |CSS Format File| The highlighted text or the entire file, when nothing is selected, is formatted. The CSS selectors and individual directives are places on separate lines. This is useful as some documents contain compressed CSS, everything on a single line.

|Format|CSS Operations |CSS Remove White Space in File| The highlighted text or entire file, when nothing is selected, is compressed into a single line. All Carriage Return, New Line, and Tab characters are removed. Consecutive space characters are reduced to a single space.

|Format|CSS Operations |Character Codes| The HTML character codes for:

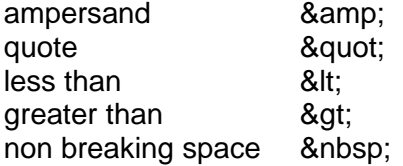

replaces the selected text or is inserted at the I-beam cursor when nothing is selected. The code is placed on the system clipboard for subsequent pasting.

|Format|CSS Operations |Change Case|Upper Case| Convert all selected text to upper case.

|Format|CSS Operations |Change Case|Lower Case| Convert all selected text to lower case.

|Format|CSS Operations |Change Case|Invert Case| Convert all selected upper case to lower case text and vice versa.

# **Help Menu Commands**

|Help|About DicksEditor| <sup>7</sup> Opens an information dialog showing the editor's version number, a brief program description, and the author's contact information.

|Help|Documentation| F1 Opens this documentation.